# **UNO\_AVR\_Programmer\_V2: Working with the ATtiny44.**

## **Introduction**

The UNO\_AVR\_programmer was developed with the Atmega 328 family of devices. It can also program the ATtiny44 and ATtiny461 families but there are some key differences as listed below.

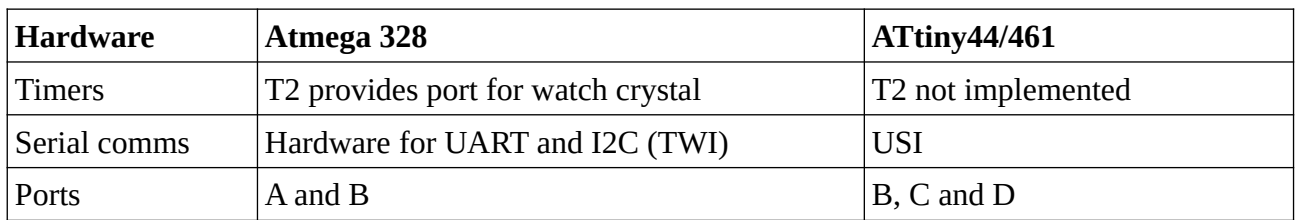

Note: The Universal serial interface (USI) can be configured as a UART or I2C. In the absence of a watch crystal the UNO AVR programmer generates an accurate 65.536mS square wave on its SCK pin to calibrate the ATtiny internal RC oscillator.

## **Hardware setup**

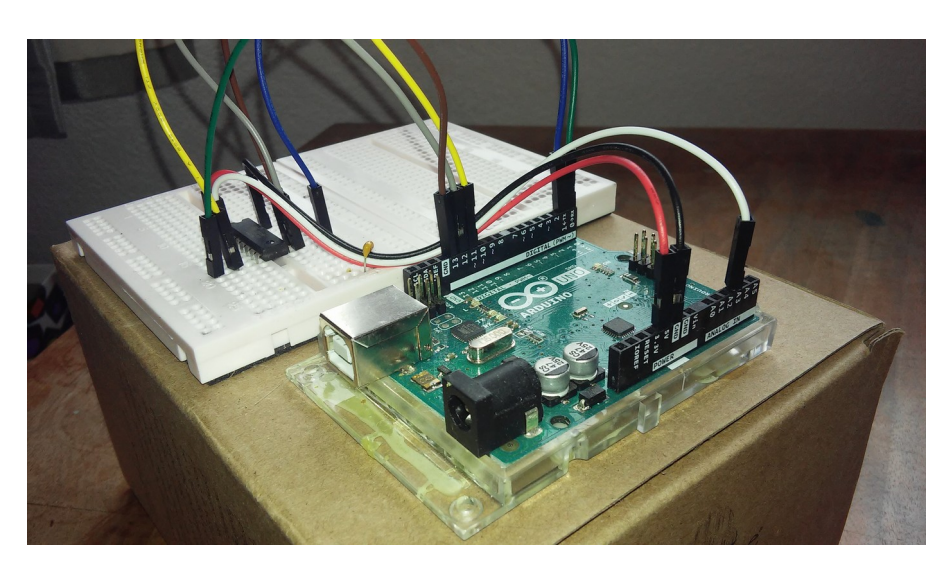

**Photo of the ATtiny development setup**

Wires are RS part no 791-6463

> Breadboard is RS part no 102-9147

5V Decoupling has not been used with the ATtiny44

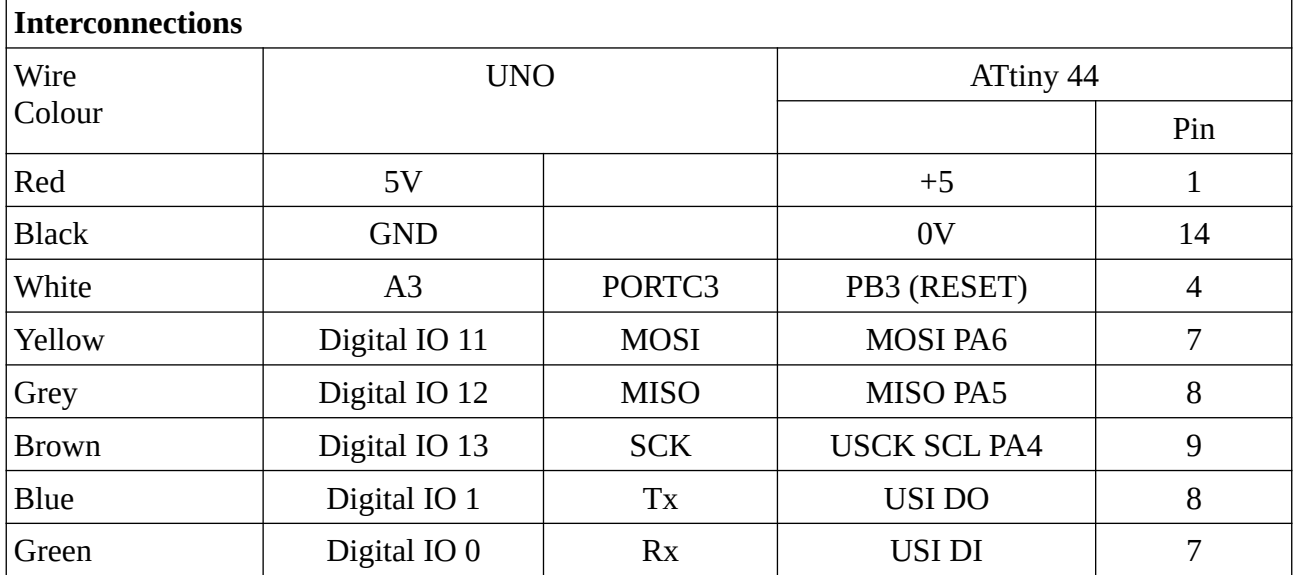

Note: When programming the Attiny44/461 the Rx/Tx wires should be disconnected from the UNO since programming is not compatible with the UNO UART hardware.

An optional LED plus series 1K resistor can be connected between UNO digital IO pin 8 and 0V. This flashes as the hex file is downloaded, indicating that things are working correctly. (Pin 8 sources current rather than sinking it.)

### **Other resources**

In addition to the Arduino application a terminal program is also recommended. My favourite is [Br@y+](mailto:Br@y)+. It can be downloaded from <https://sites.google.com/site/terminalbpp/>. But take care to download version 20130820, other versions may have an issue with the "scroll" button. Settings for the terminal program are: Baud rate: 38400, 8 data bits, no parity, 1 stop bit and no handshaking.

### **Setting up the UNO**

Connect the UNO to the PC Use the Arduino application to open UNO\_AVR\_Programmer\_V2 Click on Tools/Port and if necessary select the required port number Click on Sketch/Upload

Note: If the target device is already connected to the UNO disconnect the Rx and Tx wires from the UNO. The presence of the ATtiny Rx/Tx port prevents the sketch from being uploaded. It also prevents the ATtiny from being programmed.

### **The calibration program**

A single program "Cal\_Attiny\_44\_461" is supplied for both device families. All differences between the target devices are dealt with in the "Project" header file. It is important that the **correct #define statements are selected in this file**.

The USI routines used in this project are taken from Atmel Application note AVR307 and the accompanying source code. See http://becomingmaker.com/usi-serial-uart-attiny85/ for the links. (Note: The author of this web page is also an Osborne, a different Osborne however from the one posting this project).

Note:

UNO\_AVR\_Programmer\_V2 runs on the UNO and has been written in Arduino. The calibration program runs on the target and has been written in Atmel Studio 7 (its very easy with Studio 7 to change the target device). Both development environments are excellent and I would recommend that beginners become familiar with each one.

The A versions of these devices are basically drop on replacements for the non-A versions. They have the same signature bytes. However the A versions are believed to be a slightly more recent development.

The ATtiny 24 and 261 devices with only 2kB of flash are not able to host this calibration program. If required a cut down version could fairly easily be developed.

### **Calibrating the ATtiny44/A**.

Complete the ATtiny development setup (see photo on page 1).

Ensure that the UNO Rx/Tx lines are disconnected.

Open  $Br\omega_Y$ ++ and click on the "Rescan" button (top left of its window) to identify the correct port number. Then click on the connect button.

After a short pause user prompt s s s s........ should be displayed (press UNO reset switch).

Press "s" and the UNO should respond with:

ATtiny 44A detected. Press -p- to program flash, -e- for EEPROM, -r- to run target or -x- to escape.

Press P and send Hex\_files/Cal\_Attiny\_44.hex then press zero twice to continue.

The UNO should respond with: Config bytes (programmed): Fuses extended(if used), high, low and lock 00FF 00D7 00E2 003F

Note the importance of **pressing "P" rather than "p"** for a new device since the config bytes must be programmed.

Click on "n" when a text file is requested.

Press the UNO reset button to reinstate the s s s s…………….prompt

Press "s" then "t" to start the calibration clock

Reconnect the UNO Rx/Tx wires and press any key to start calibration

When the table of calibration values is printed out select the value with the lowest error and press "x". It will then be saved to EEPROM.

Note: After pressing the UNO reset it is necessary to wait for about 1 second before the user prompt appears.

See following page for a screen shot of Bray++. Note:

The Baud rate is set to 19200 rather than 38400. This was just to check the operation of the USI at 19200 Baud. If using the hex files supplied with this posting leave it at 38400 Baud.

Note the user responses. These are entered in the box at the bottom left of the window. The mouse cursor must be left clicked in this region before user keypresses can be accepted.

The white single line box immediately above the user responses can be used for sending strings to the target device.

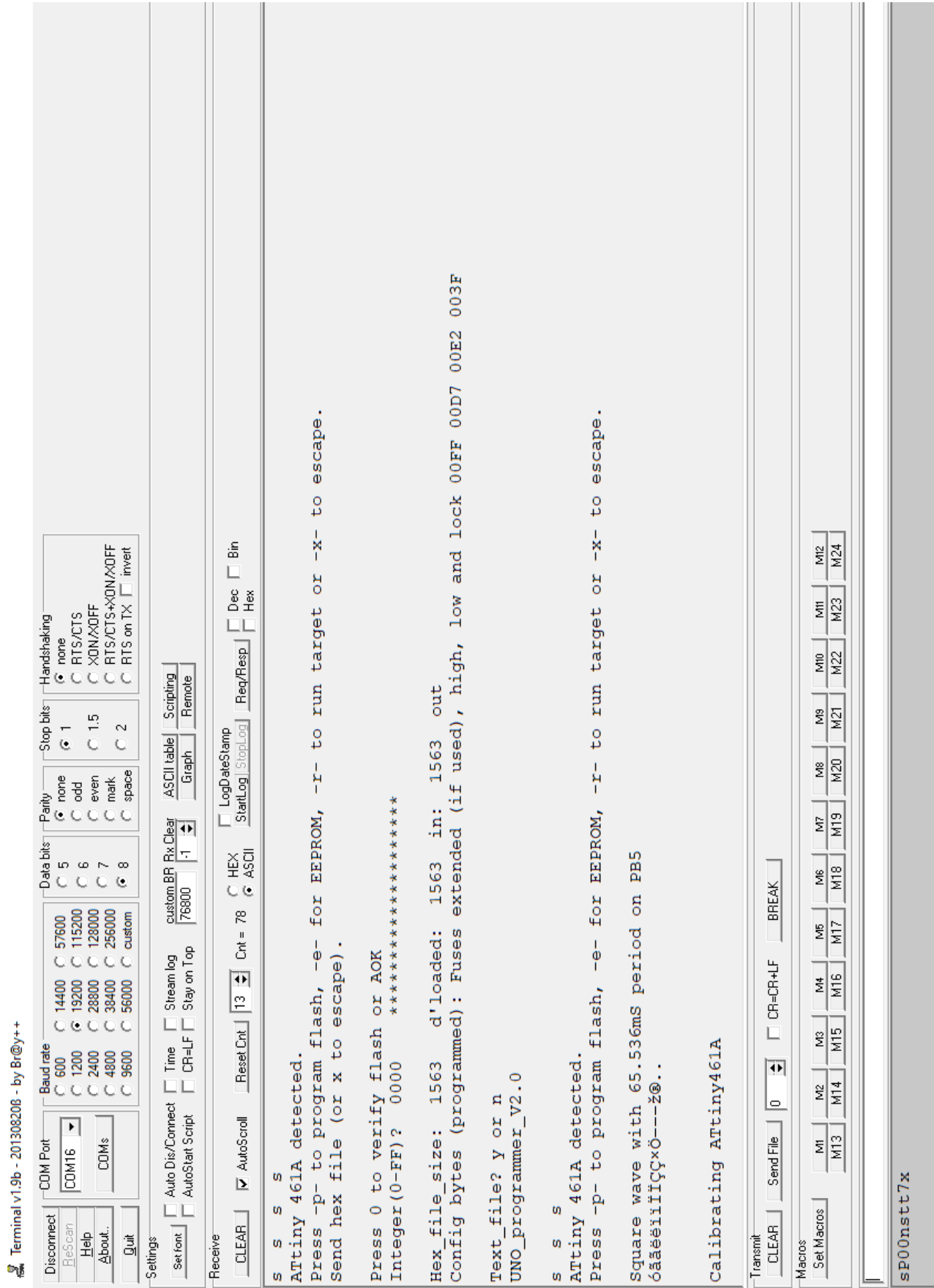